## The Virginia Learning Center

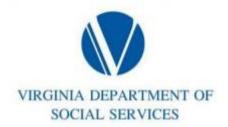

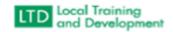

## How to Set Up Wait List in the COVLC

Click on Manage

Training

Manage Content – Search for Content: Enter course name.

Click on Add a New Section

Section Title: Enter the course.

Enter Start and End dates.

**Enrollment Tab** 

**Enter Minimum and Maximum Capacity** 

Use Waitlist: Yes

## **Enrollment Tab**

| Enrollment        |                   |              |
|-------------------|-------------------|--------------|
| *Minimum Capacity | *Maximum Capacity | Use Waitlist |
| 4                 | 25                | Yes          |

•